### Unitech MS916 - Android

Copyright 2019 Ziiware Canada, Inc. All rights reserved.

### 1 Unpair the Android device

- 1. Open the *Settings* app, and find the *Bluetooth* options.
- 2. Find the MS916 entry (may be under Paired Devices).
- 3. Choose to forget the MS916 pairing.

#### 2 Scan the following sequence of barcodes:

**Apply factory default configuration** (requires confirmation; press UP for Yes, and press the scan trigger to confirm)

## 

Activate SPP mode (for pairing with Android devices)

### 

Activate Wedge mode ( *do not buffer scans* that occur when disconnected)

## 

Enable AIM Code ID transmission (allows ZiiZii to detect the barcode symbology)

# 

Enable scanning MSI barcodes (scan if required)

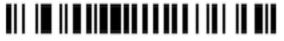

#### 3 Pair the scanner to an Android device

- 1. Power on the scanner. Follow the configuration steps above.
- 2. Hold the scan trigger and down buttons simultaneously to make the scanner discoverable for Bluetooth pairing.
- 3. Open Settings, find the *Bluetooth* page, and choose *Pair a device*. Menus are arranged differently depending on the Android device.
- 4. Tap MS916 when it appears in the discovered devices. Wait for pairing to finish.
- 5. Open ZiiZii, and choose *Settings* from the main screen. Select *Generic SPP scanners* as the Bluetooth scanner module. The scanner should now connect, and a system notification will be available (swipe down from the top of the screen to see notifications) saying "1 Bluetooth scanner connected" while building orders.

#### 4 Android scanning help

- 1. Remember that all scanners must be unpaired, both on the scanner itself, and the device.
- 2. Android devices require all scanners to be in SPP mode **before** pairing with the device.